左の QR コードを読み取り、「にしのみや WebGIS」

に接続した後、**「都市計画情報」をタップ**してください。

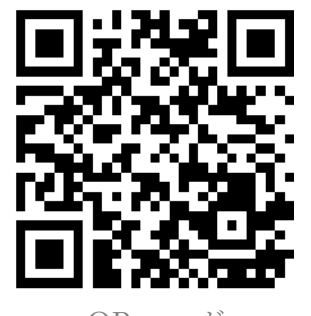

## **【スマートフォン版】都市計画情報(用途地域など)の閲覧方法**

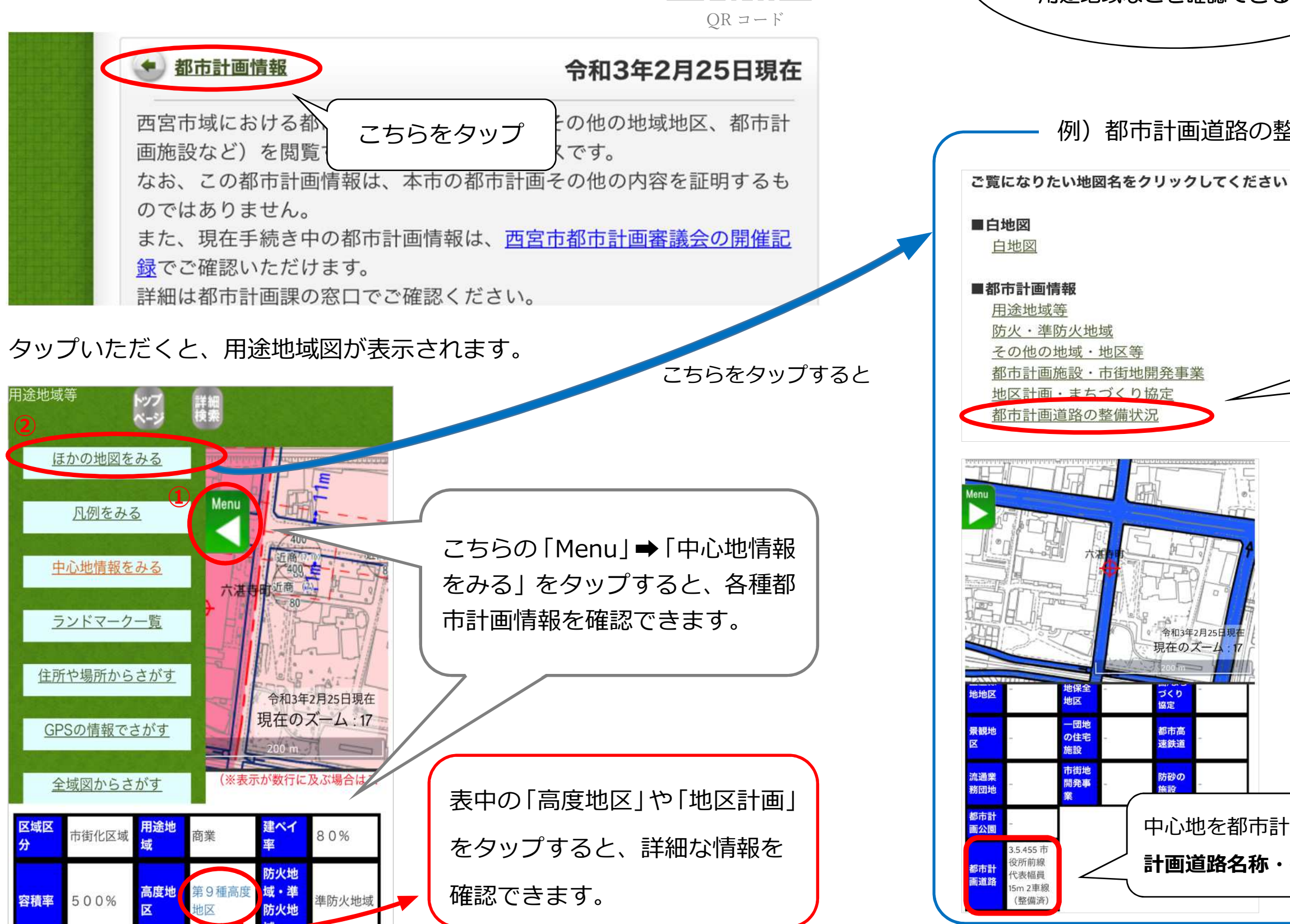

スマートフォンでも

## 例)都市計画道路の整備状況を確認する場合 こちらをタップ 【凡例】 都市計画の整備状況 中心地を都市計画道路内へ移動すると、**都市 計画道路名称・代表幅員等**を確認できます。 みにゃっこ

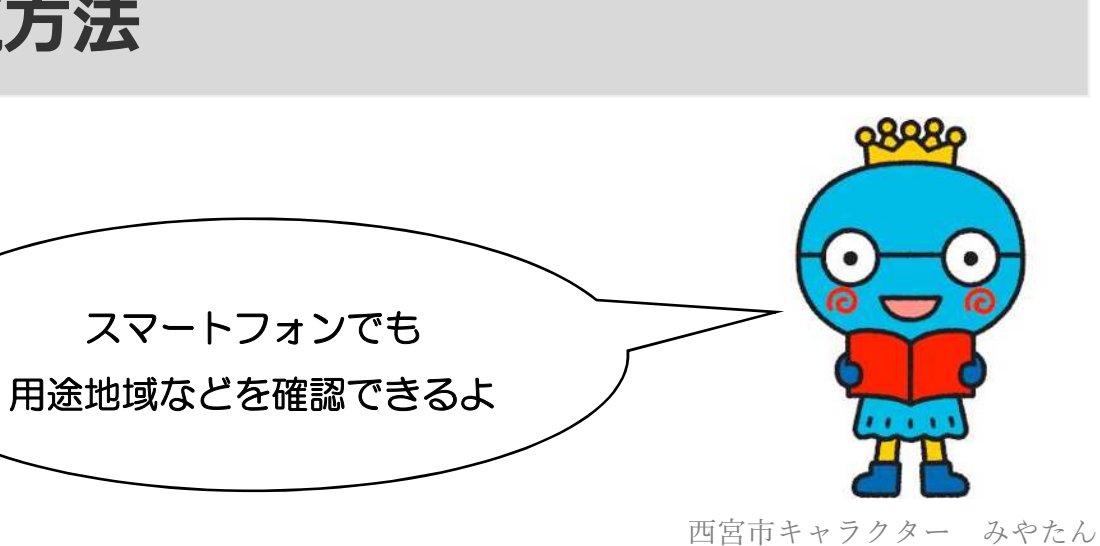